# **ADDENDUM**

Addendum No.: C1588M

**Date:** May 5, 2005

Manuals Affected: KBD300A Universal Keyboard – C527M-L

KBD4000 Genex Multiplexer Keyboard - C1921M-G

Manual Update: ECO 05-10910 optimizes joystick performance whenever you power up the KBD300A and

KBD4000. It also provides an automatic calibration mode.

# **Automatic Calibration of the Joystick**

The KBD300A and KBD4000 will calibrate the joystick automatically on power-up and every 30 minutes of inactivity. This is the default operation of the keyboard and will ensure optimal joystick performance. Make sure the joystick remains in the center position as power is applied to the keyboard. Do not move or hold down the joystick until after the red LEDs have finished flashing the software version number.

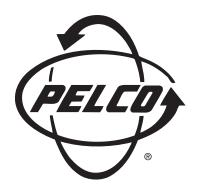

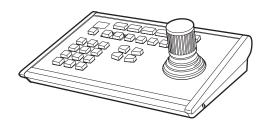

# KBD4000 Genex® Multiplexer Keyboard

Installation/
Operation Manual

C1921M-G (1/04)

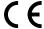

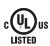

Pelco World Headquarters • 3500 Pelco Way, Clovis, CA 93612-5699 USA • www.pelco.com

USA & Canada: Tel: 800/289-9100 • Fax: 800/289-9150 International: Tel: 1-559/292-1981 • Fax: 1-559/348-1120

# **CONTENTS**

|     | Section       | o <u>n</u>                                                 | Pag        |
|-----|---------------|------------------------------------------------------------|------------|
|     | IMPOR         | TANT SAFEGUARDS AND WARNINGS                               | 4          |
|     |               | ATORY NOTICES                                              |            |
|     |               | IPTION                                                     |            |
|     |               | LATION                                                     |            |
|     | IMIC          | DOES OF OPERATIONDO A MULTIPLEXER MODE INSTALLATION        |            |
|     |               | DO A MULTIPLEXER SERVER MODE INSTALLATION                  |            |
|     | CH            | HECK THESE THINGS                                          |            |
|     |               | MULTIPLEXER                                                | 9          |
|     |               | MULTIPLEXER SERVER                                         |            |
|     | _             | ETTING COAXITRON CONTROL OF CAMERAS                        |            |
|     | I             | HAT'S NEXT?                                                |            |
|     |               | ONTROLLING THE MULTIPLEXER WITH THE KEYBOARD               |            |
|     |               | SSWORD                                                     |            |
|     | M             | ENUS                                                       |            |
|     |               | SYSTEM SETUP (VIEW KEY)                                    |            |
|     |               | ADVANCED SYSTEM SETUP (VIEW KEY)                           |            |
|     |               | RECORD SETUP (LIVE/VCR KEY)CUSTOM VCR SETUP (LIVE/VCR KEY) |            |
|     |               | CAMERA SETUP (NUMBER AND CAM KEYS)                         |            |
|     |               | ACTIVITY DETECTION MASK SETUP                              |            |
|     |               | SEQUENCE SETUP (SEQ KEY)                                   |            |
|     |               | HELP MENU                                                  |            |
|     | N/1           | ALARM LOGUTIPLE CAMERA DISPLAY SETUP                       |            |
|     |               | PROGRAMMING THE PICTURE-IN-PICTURE DISPLAY ( )             |            |
|     |               | ·                                                          |            |
|     |               | PROGRAMMING THE 4-CAMERA DISPLAY (HTT)                     |            |
|     |               | PROGRAMMING THE 9-CAMERA DISPLAY (                         |            |
|     |               | PROGRAMMING THE 16-CAMERA DISPLAY ( )                      | 27         |
|     |               | ROGRAMMING MENU DEFAULTS                                   |            |
|     | I             | ROGRAMMING A PRESET                                        |            |
|     |               | ROGRAMMING A PATTERNTION                                   |            |
|     | _             | LESHOOTING                                                 |            |
|     |               | ICATIONS                                                   |            |
|     | INDEX .       |                                                            | 40         |
|     | WARRA         | NTY AND RETURN INFORMATION                                 | 42         |
| LIS | T OF ILL      | USTRATIONS                                                 |            |
|     | <u>Figure</u> |                                                            | Page       |
|     | 1             | Connecting Keyboard to Multiplexer                         | 6          |
|     | 2             | Connecting Keyboards to the Server                         | 8          |
|     | 3             | Multiplexer Front Panel                                    |            |
|     | 4             | Menu Tree                                                  |            |
|     | 5<br>6        | Basic System Setup Menu Advanced System Setup Menu         |            |
|     | 7             | Basic VCR Setting Menu                                     |            |
|     | 8             | Custom VCR Setup Menu                                      |            |
|     | 9             | Basic Camera Menu                                          |            |
|     | 10            | Activity Detection Mask                                    |            |
|     | 11            | Camera Sequencing Menu                                     |            |
|     | 12<br>13      | Help MenuKBD4000 Keyboard Definitions                      |            |
| LIS | T OF TA       | •                                                          |            |
|     | <u>Table</u>  |                                                            | <u>Pag</u> |
|     | A             | Camera Numbers with Switch 7 ON                            | 7          |
|     | B A           | Keyboard Addresses                                         |            |
|     | Č             | VCR Types                                                  |            |
|     | D             | Programming Menu Defaults                                  | 28         |
|     | E             | Operation Guide                                            | 31         |

# **IMPORTANT SAFEGUARDS AND WARNINGS**

Prior to installation and use of this product, the following WARNINGS should be observed.

- Installation and servicing should only be done by qualified service personnel and conform to all local codes.
- Unless the unit is specifically marked as a NEMA Type 3, 3R, 3S, 4, 4X, 6 or 6P enclosure, it is designed for indoor use only and it must not be installed where exposed to rain and moisture.
- 3. Only use replacement parts recommended by Pelco.
- After replacement/repair of this unit's electrical components, conduct a resistance measurement between line and exposed parts to verify the exposed parts have not been connected to line circuitry.

# **REGULATORY NOTICES**

This equipment has been tested and found to comply with the limits of a Class B digital device, pursuant to part 15 of the FCC rules. These limits are designed to provide reasonable protection against harmful interference in a residential installation. This equipment generates, uses, and can radiate radio frequency energy and, if not installed and used in accordance with the instructions, may cause harmful interference to radio communications. However there is no guarantee that the interference will not occur in a particular installation. If this equipment does cause harmful interference to radio or television reception, which can be determined by turning the equipment off and on, the user is encouraged to try and correct the interference by one or more of the following measures:

- · Reorient or relocate the receiving antenna.
- Increase the separation between the equipment and the receiver.
- Connect the equipment into an outlet on a circuit different from that to which the receiver is connected.
- Consult the dealer or an experienced radio/TV technician for help.

# **DESCRIPTION**

The KBD4000 Genex® Multiplexer Keyboard is a full-function keyboard controller for the MX4000 Genex Multiplexer and MX4000SVR Genex Multiplexer Server.

This manual covers the KBD4000 keyboard's operation with both duplex and simplex models of the multiplexer. The differences, as they pertain to the keyboard, are indicated as necessary.

The mode of operation depends on whether the keyboard is connected to a multiplexer or to a server. (See *Modes of Operation* for an explanation.)

In addition to performing all the control functions that can be done from the multiplexer's front panel, the keyboard features a three-axis joystick and additional keys to control fixed and variable speed pan, tilt, and lens functions. The keyboard can also operate presets, auxiliaries, and patterns and can be used to program the multiplexer or server.

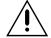

# IMPORTANT DIFFERENCES IN SIMPLEX AND DUPLEX MULTIPLEXER OPERATING MODES.

The **simplex** multiplexer has three operating modes:

Live The main monitor can show live video both in full-screen or multi-screen views. You cannot record in live mode. The multiplexer's DISPLAY/ RECORD LED is off.

VCR The main monitor shows full-screen or multi-screen views of videotape playback. You cannot record in VCR mode. The multiplexer's DISPLAY/ RECORD LED is off.

The main monitor shows live video of an individual camera in full-screen view only. You can record only when in record mode. While recording, all cameras are being recorded simultaneously. The multiplexer's DISPLAY/RECORD LED is on.

The **duplex** multiplexer has two operating modes:

Record

**VCR** 

Live The main monitor shows live video both in full-screen or multi-screen views. You can record while viewing any or all cameras. While recording, all cameras are being recorded simultaneously. The multiplexer's LIVE/VCR LED is on.

The main monitor shows full-screen or multi-screen views of videotape playback. You can record in VCR mode if you have a second VCR connected to the VCR OUT jack on the multiplexer. The multiplexer's LIVE/VCR LED is off.

# **INSTALLATION**

The following parts are supplied:

- 1 KBD4000 keyboard
- 1 25-foot (7.6 m) data cable

# **1** MODES OF OPERATION

The mode of operation depends on whether the keyboard is connected to a multiplexer or to a server.

Multiplexer Mode A single keyboard is plugged into the back of a Genex

MX4000 Multiplexer.

Multiplexer Server Mode Up to four keyboards can be connected to the back of a

Genex MX4000SVR Multiplexer Server. Each keyboard connected to the remote keyboard port requires a

KBDKIT(-X).

Proceed to the *Do A Multiplexer Mode Installation* section (step 1A) or *Do A Multiplexer Server Mode Installation* section (step 1B).

# **1** DO A MULTIPLEXER MODE INSTALLATION

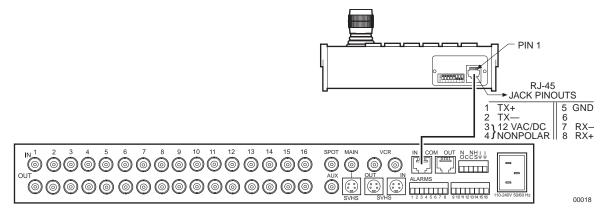

Figure 1. Connecting Keyboard to Multiplexer

- 1. Remove the DIP switch cover plate from the rear of the keyboard (refer to Figure 1).
- 2. Set the switches (refer to Figure 1 for switch locations).

## **ADDRESS**

Set switches 1, 2, and 3 OFF. This is address 0, which selects the multiplexer operating mode.

## **COMMUNICATION MODE**

- Set switch 4 OFF to enable polled communication mode. Use this for normal keyboard operation.
- Set switch 4 ON to put the keyboard in non-polled communication mode. Use this
  when the keyboard communicates remotely over communications media that do
  not support polled mode. These are any communications media that introduce
  significant delay in transmitting data (for example, phone line transmission
  systems). In non-polled mode, the keyboard can control multiplexers only. The
  multiplexer server does not support non-polled mode.

#### UNUSED

Leave switch 5 OFF. It is not used.

#### **TURBO MODE**

Set switch 6 ON to enable the turbo (extra fast) pan feature or OFF to disable.

#### **CAMERA ADDRESS MODE**

There are two modes for addressing cameras:

- Set switch 7 ON if you want to address all cameras consecutively from 1-256 (refer to Table A).
- Set switch 7 OFF if you want to address cameras in groups of 16 according to the multiplexer to which they are connected. For example, multiplexer 1, cameras 1-16; multiplexer 2, cameras 1-16, etc.

Table A. Camera Numbers with Switch 7 ON

| Multiplexer | Cameras   |            |  |
|-------------|-----------|------------|--|
|             | 9-channel | 16-channel |  |
| 1           | 1-9       | 1-16       |  |
| 2           | 17-25     | 17-32      |  |
| 3           | 33-41     | 33-48      |  |
| 4           | 49-57     | 49-64      |  |
| 5           | 65-73     | 65-80      |  |
| 6           | 81-89     | 81-96      |  |
| 7           | 97-105    | 97-112     |  |
| 8           | 113-121   | 113-128    |  |
| 9           | 129-137   | 129-144    |  |
| 10          | 145-153   | 145-160    |  |
| 11          | 161-169   | 161-176    |  |
| 12          | 177-185   | 177-192    |  |
| 13          | 193-201   | 193-208    |  |
| 14          | 209-217   | 209-224    |  |
| 15          | 225-233   | 225-240    |  |
| 16          | 241-249   | 241-256    |  |

## PROGRAMMING MODE

Set switch 8 ON to program the multiplexer and camera presets and patterns from the keyboard. Set to OFF to disable programming.

- 3. Replace the cover on the back of the keyboard.
- 4. The keyboard comes with a 25-foot (7.6 m) data cable with RJ-45 connectors. Plug one end into the back of the keyboard and the other end into the COM IN connector on the back of the multiplexer. Refer to Figure 1.

The keyboard receives power from the multiplexer. The LED display lights momentarily when the keyboard receives power and stays on when you enter a multiplexer address.

The KBD4000 has calibrating software for automatically centering the joystick. Be certain the joystick remains in the neutral (vertical) position as power is applied to the keyboard. Do not move or hold down the joystick until after the red digit LEDs have finished flashing the firmware revision.

Peel off the protective covering over the LED display in the keyboard's upper left corner.

NOTE: For distances over 25 feet (7.6 m), you must order the KBDKIT(-X) Remote Keyboard Wiring Kit. Refer to the KBDKIT(-X) manual for installation procedures.

# **13** DO A MULTIPLEXER SERVER MODE INSTALLATION

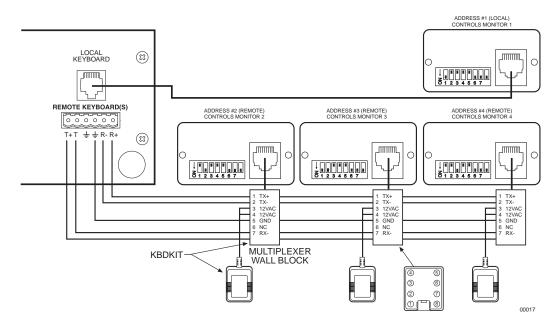

Figure 2. Connecting Keyboards to the Server

If the keyboard will be connected to a server that will operate in paired mode configuration, only addresses 1 and 3 can be used. Refer to the server manual for information about paired mode configuration.

- 1. Remove the DIP switch cover plate from the rear of the keyboard (refer to Figure 1).
- 2. Set the switches (refer to Figure 1 for switch locations).

## **ADDRESS**

Set the keyboard address according to Table B.

Table B. Keyboard Addresses

| Keyboard | Switch Settings |     |     |
|----------|-----------------|-----|-----|
| Address  | 1               | 2   | 3   |
| 1        | ON              | OFF | OFF |
| 2        | OFF             | ON  | OFF |
| 3        | ON              | ON  | OFF |
| 4        | OFF             | OFF | ON  |

## UNUSED

Switches 4 and 5 must be set OFF. They are not used in multiplexer server mode.

#### TURRO MODE

Set switch 6 ON to enable the turbo (extra fast) pan feature or OFF to disable.

## **CAMERA ADDRESS MODE**

There are two modes for addressing cameras:

- Set switch 7 ON if you want to address all cameras consecutively from 1-256 (refer to Table A).
- Set switch 7 OFF if you want to address cameras in groups of 16 according to the multiplexer to which they are connected. For example, multiplexer 1, cameras 1-16; multiplexer 2, cameras 1-16, etc.

#### PROGRAMMING MODE

Set switch 8 ON to program the multiplexer and server and OFF to disable programming.

- 3. Replace the cover on the back of the keyboard.
- 4. Connect the keyboard to the MX4000SVR Multiplexer Server.

You can connect up to four keyboards to the server—one to the server's LOCAL KEYBOARD port and three to its REMOTE KEYBOARD(S) port, or all four to the remote.

## LOCAL KEYBOARD PORT CONNECTION

Plug one end of the 25-foot (7.6 m) data cable with RJ-45 connectors supplied with the keyboard into the back of the keyboard. Plug the other end into the LOCAL KEYBOARD port on the server. Refer to the multiplexer server manual for instructions.

The keyboard receives power from the multiplexer, as indicated by a lighted LED display. The display shows the address of the multiplexer with which the keyboard is communicating.

## REMOTE KEYBOARD(S) PORT CONNECTION

You must order a KBDKIT(-X) for each keyboard you intend to connect to the server's REMOTE KEYBOARD(S) port. Follow the instructions supplied with the kit. Refer to Figure 1 for the keyboard RJ-45 pin-outs.

The keyboard receives power from the transformer, as indicated by a lighted LED display. The display shows the address of the multiplexer with which the keyboard is communicating.

The KBD4000 has calibrating software for automatically centering the joystick. Be certain the joystick remains in the neutral (vertical) position as power is applied to the keyboard. Do not move or hold down the joystick until after the red digit LEDs have finished flashing the firmware revision.

5. Peel off the protective covering over the LED display in the keyboard's upper left corner.

# **2** CHECK THESE THINGS

IMPORTANT: The keyboard is ready to operate when plugged into a multiplexer or multiplexer server. However, some minimal programming may be required to make your system work. Do not assume there is nothing more to do after connecting

the keyboard to the system.

## **MULTIPLEXER**

Below are the minimum things to check.

- If you have more than one multiplexer, each one must have its own address (UNIT ID
  in the Advanced System Setup menu). If you have a server, the multiplexer address
  must match the input on the server to which it is connected. For example, if the
  multiplexer is connected to input 3 on the server, set the multiplexer address to 3.
- 2. Set the master/slave designation to let the keyboard communicate with multiplexers.
  - In polled mode (switch 4 OFF), you must designate one multiplexer (any one) as
    the master and all the others as slaves. If you have just one multiplexer, it must
    be the master.
  - In **non-polled** communication mode (switch 4 ON), all multiplexers must be slaves (the keyboard is the master).

Set the address and master/slave designation from the front panel of the multiplexer, not from the keyboard. For instructions, refer to *Controlling the Multiplexer with the Keyboard* in the *Programming* section.

## MULTIPLEXER SERVER

Below is the minimum you should check.

If you intend to control two monitors from one keyboard (paired mode), you must change the settings for the monitors (Monitor menu). Programming the server **can only** be done from the keyboard. Refer to the server manual for instructions.

# **3** SETTING COAXITRON® CONTROL OF CAMERAS

**NOTE:** If you have a multiplexer server, you must enter the Camera menu from the multiplexer's front panel. Then you can program the cameras from the front panel of the multiplexer or from the keyboard.

The KBD4000 keyboard provides Coaxitron control of pan, tilt, and lens functions. There are three Coaxitron format settings, which are set in the *Camera Setup* section.

Standard

Use for moveable cameras controlled by 15-bit standard Coaxitron receivers, such as the CX9000 Series, the PT7700, and the ED25/27/28/29. The KBD4000 keyboard, in conjunction with a Genex multiplexer, supports all pan, tilt, and lens functions, and auxiliary on/off. The keyboard does not set or call presets or support preset scanning.

Extended (Default)

Use for moveable cameras controlled by 32-bit extended Coaxitron receivers, such as Esprit®, Intercept®, Spectra®, and the LRD41C21/LRD41C22 Series. The KBD4000 keyboard, in conjunction with a Genex multiplexer, supports all 15-bit functions, plus the setting and calling of presets and patterns. A different control, such as the MPT9500, is required to program labels for presets and patterns.

Off Use for fixed cameras.

# **4** WHAT'S NEXT?

At this point you can work through the *Programming* section or proceed directly to the *Operating* section.

# **PROGRAMMING**

NOTE: To program a multiplexer if a multiplexer server is installed, you must enter programming mode from the multiplexer's front panel. After doing so, you can program the multiplexer through its front panel or you can navigate and make programming selections through the keyboard. This section applies only to programming the multiplexer. The multiplexer can be programmed from the keyboard or from the multiplexer's front panel. To program the multiplexer from the front panel, refer to the multiplexer manual. To program the multiplexer server, refer to the server manual.

Programming lets you configure the multiplexer (from the KBD4000) for the way you want your system to operate. The multiplexer automatically selects the most common operating parameters. However, some minimal programming may be required to make your system work.

Programming of system, camera, and VCR setup; camera sequencing; and alarm and activity detection is done through on-screen menus displayed on the main monitor. You can enable a password to prevent unauthorized access to the menus.

Programming of the picture-in-picture, and 4-, 9-, and 16-camera displays can be done directly without going through menus. (Refer to the *Multiple Camera Display Setup* section.

## **CONTROLLING THE MULTIPLEXER WITH THE KEYBOARD**

#### **IMPORTANT INSTRUCTIONS**

Before you can use the keyboard to control the multiplexer(s), do the following at the front panel of the multiplexer(s).

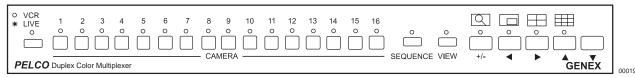

Figure 3. Multiplexer Front Panel

IMPORTANT: The Genex multiplexer lets you work in any of four languages:
English (default), French,
German, or Spanish. If you need to change the language, do so before programming because you must reset the multiplexer to factory defaults before you can change the language.
See the MX4000 Genex
Series Simplex and Duplex Multiplexers Installation/
Operation Manual for details.

- Press the VIEW button for about three seconds. The basic System Setup menu appears and the currently selected menu item blinks.
- 2. Use the arrow buttons to highlight ADVANCED SETUP.
- 3. Press the +/- button. The Advanced System Setup menu appears. Skip steps 4 and 5 if your system has only one multiplexer.
- 4. Use the arrow buttons to move the cursor to UNIT ID.
- 5. Press the +/- button to select the multiplexer's UNIT ID.
- 6. Use the arrow buttons to move the cursor to COMM TYPE.
  - In polled communication mode (switch 4 off), one multiplexer must be the master and all others slaves.
  - In non-polled mode (switch 4 on), all multiplexers must be slaves (the keyboard is master).
- 7. Use the arrow buttons to go to EXIT. Press the +/- button to exit the menu. You can now use the keyboard to program the multiplexer(s).

## **PASSWORD**

You can program the multiplexer to request a password for access to programming menus. Refer to the *Advanced System Setup* section for information on enabling the password.

The universal password is 3916 and cannot be changed. You must enter this password whenever the system requests one. Enter it from the keyboard by pressing each number followed by the CAM key (3, CAM, 9, CAM, 1, CAM, 6, CAM).

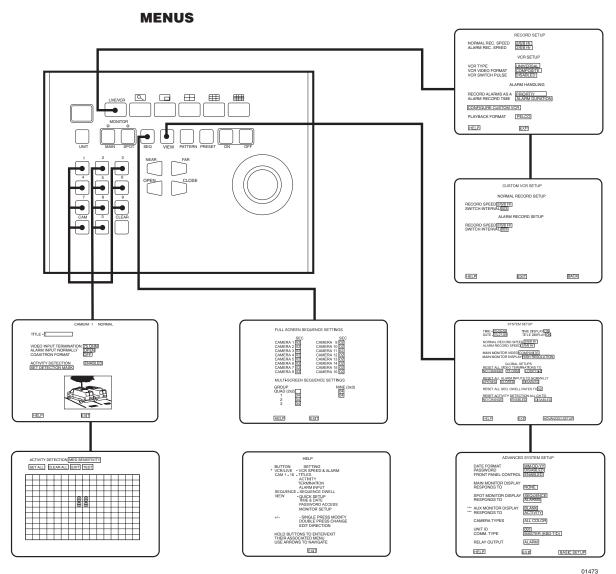

**NOTE:** Refer to the procedures for larger views of the menus.

Figure 4. Menu Tree

**TIP:** Once in a menu, you can access another by pressing that menu's key(s).

**TIP:** In any menu you can scroll the options forward with the OPEN key and backward with the CLOSE key.

Press and hold the VIEW key to switch to the System Setup menu.

Enter a camera number and then press and hold the CAM key to change to the Camera menu.

Press and hold the SEQ key to switch to the Sequence menu.

Press and hold the LIVE/VCR key to switch to the Record Setup menu.

You must be in main monitor mode to program from the keyboard. Press the MAIN MONITOR key.

To exit the menus, select EXIT and then press the OPEN or CLOSE key.

# **SYSTEM SETUP (VIEW KEY)**

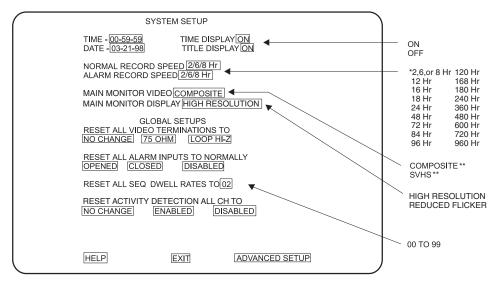

- 2/6/8 HR FOR NTSC/EIA MODEL MULTIPLEXERS, 3 HR FOR PAL/CCIR MODELS.
- REMAINING RECORD SPEEDS DEPEND UPON VCR MODEL.

  \*\* NOT SHOWN ON DUPLEX MONOCHROME MODELS OR SIMPLEX MULTIPLEXERS

Figure 5. Basic System Setup Menu

To program the main basic system parameters:

- Press the MAIN MONITOR key.
- Use the number pad to enter the address of the multiplexer (1-16 if the keyboard is connected to a multiplexer; 1-8 if the keyboard is connected to a server), and then press the UNIT key.
- Press the VIEW key for about three seconds.
- Type the password (3916), if requested. Enter it by pressing each number key followed each time by the CAM key. The System Setup menu appears. The currently selected menu item blinks.
- Use the joystick to move among items on the screen. When the menu item you desire is highlighted (blinking), do one of the following:
  - If a menu item has more than one option, press the OPEN key to cycle through the options to select the one you want.
  - If a menu item has only one option, press the OPEN key to select it.

#### **Time and Date**

Set the current time and date. The time uses a 24-hour clock.

## **Time Display**

ON – Displays the time on the main monitor.

OFF – The time is not shown on the main monitor.

## **Title Display (Duplex Multiplexer)**

ON - Displays camera titles and the word LIVE or VCR on the main monitor.

OFF - Camera titles and the word LIVE or VCR are not shown on the main monitor.

# **Title Display (Simplex Multiplexer)**

ON - Displays camera titles on the main monitor.

OFF - Camera titles are not shown on the main monitor.

**NOTE:** Title Display shows 12 characters maximum in all modes except 16-camera display, in which only 9 characters are shown.

## **Record Speeds**

Sets the speed at which the VCR normally records video and at which it records when there is an alarm(s). Setting the speeds in the System Setup menu also sets the speeds in the Record Setup and Custom VCR Setup menus.

#### Main Monitor Video (Duplex Color Models Only)

COMPOSITE is standard video on coaxial cable. SVHS is higher resolution video on a special cable.

#### **Main Monitor Display**

The options are HIGH RESOLUTION and REDUCED FLICKER. Select REDUCED FLICKER when there is flickering on the monitor screen, such as from a neon light. This problem is more visible to the eye in PAL-format multiplexers.

#### **GLOBAL SETUPS**

#### **Video Terminations**

These settings set the terminations for **all** video inputs. To set individual inputs, refer to the *Camera Setup* section.

- Set to 75 OHM when equipment is connected **only** to the video IN connectors. There must be no equipment connected to the video OUT connectors.
- Set to LOOP HI-Z when equipment is connected to the video OUT (looping) connectors. For every channel that has equipment connected to the video IN connector, there **must** be equipment connected to the video OUT. **Do not** use this global setting if any channel has equipment connected to a video input but **no** equipment connected to the video output. Equipment connected to the looping connectors must be terminated at 75 ohms.
- NO CHANGE This is a pass-through selection in case you unintentionally hit the OPEN key. This is not an undo key. This will not change settings.

## **Alarm Inputs**

- Normally closed operation = current flow = alarm switch or relay closed
- Normally open operation = current flow = alarm switch or relay open

#### **Dwell Rates**

Sets the sequence dwell rate for **all** cameras. To set individual dwell rates for cameras, refer to the *Sequence Setup* section.

## **Activity Detection**

- ENABLED/DISABLED Turns activity detection on or off for all video inputs. To set individual inputs, refer to the Camera Setup section.
- NO CHANGE This is a pass-through selection in case you unintentionally hit the OPEN key. This is not an undo key. This will not change settings.
- 6. When you finish all the changes you want to make, go to EXIT or ADVANCED SETUP.
- Press the OPEN key to exit programming mode or go to the Advanced System Setup menu.

When HELP is highlighted, you can press the OPEN key to display a help screen that tells you which keys to press to configure specific options.

# **ADVANCED SYSTEM SETUP (VIEW KEY)**

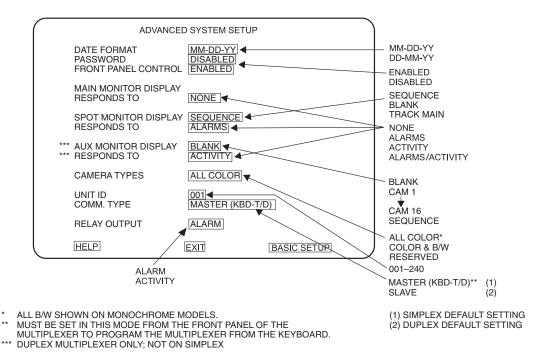

Figure 6. Advanced System Setup Menu

To program the advanced main system parameters:

- Press the MAIN MONITOR key.
- Use the number pad to enter the address of the multiplexer (1-16 if the keyboard is connected to a multiplexer; 1-8 if the keyboard is connected to a server), and then press the UNIT key.
- 3. Press the VIEW key for about three seconds. The basic System Setup menu appears. The currently selected menu item blinks.
- 4. Use the joystick to highlight ADVANCED SETUP.
- 5. Press the OPEN key. The Advanced System Setup menu appears.
- 6. Use the joystick to move among items on the screen. When the menu item you desire is highlighted (blinking), press the OPEN key to cycle through the options.

# **Date Format**

Sets the format for displaying the date on the main monitor.

#### **Password**

Enables or disables password control to access programming menus.

# **Front Panel Control**

Enables or disables the front panel buttons to operate the multiplexer. In either mode you can access programming menus. It has no effect on the keyboard.

## **Main Monitor Display**

- Select ALARMS, ACTIVITY, or ALARMS/ACTIVITY if you want the main monitor to switch to cameras that have alarms or activity detection.
- Select NONE if you are using the main monitor for normal video and you do not want alarms or activity detection to override what you are watching.

## **Spot Monitor Display**

- Select BLANK, SEQUENCE, or TRACK MAIN if you want the spot monitor to switch to cameras that have alarms or activity detection. Then under RE-SPONDS TO, select ALARMS, ACTIVITY, or ALARMS/ACTIVITY.
- Select NONE if you are using the spot for normal video and you do not want alarms or activity detection to override what you are watching.

The options are defined as follows:

- BLANK Lets you view an individual camera, but you cannot run a sequence. An alarm or activity detection will override the camera you are watching. When the alarm or activity detection goes away, the screen returns to the camera you were watching.
- SEQUENCE Lets you view an individual camera or run a sequence. An alarm
  or activity detection will override the camera you are watching. When the alarm
  or activity detection goes away, the screen returns to the camera you were
  watching.
- TRACK MAIN The spot monitor will follow the camera switching that occurs on
  the main monitor. This feature is used only when a KBD4000 keyboard is
  connected to the multiplexer for controlling moveable cameras. This mode
  provides an easy way of simplifying PTZ control in single-monitor applications.
  The operator does not have to switch to SPOT to gain PTZ control and there is
  no separate control of the spot monitor when in this mode.

## Aux Monitor Display (Duplex Multiplexer Only)

- Select ALARMS, ACTIVITY, or ALARMS/ACTIVITY if you want the auxiliary monitor to show cameras that have alarms or activity detection.
- Select NONE if you are using the auxiliary monitor to sequence through all cameras and you do not want alarms or activity detection to override the sequence.

The options are defined as follows:

- BLANK This means the screen remains blank unless there is an alarm or activity detection.
- SEQUENCE This means the monitor sequences all cameras unless there is an alarm or activity detection.
- CAM 1 through CAM 16 This means the monitor displays the selected camera unless there is an alarm or activity detection.

#### **Camera Types**

COLOR & B/W – This setting lets the multiplexer adapt to the combination of both color and monochrome video signals. The multiplexer's switching speed is slower when it must change formats between monochrome and color cameras.

For **duplex** monochrome models, you will not receive color from a color camera except on the SPOT or AUX monitor displays.

For **simplex** monochrome models, you will not receive color from a color camera except in RECORD mode.

 RESERVED – This setting can improve performance when using cameras with non-standard sync or poor video quality.

#### Unit ID

This is the multiplexer's address. If your system has more than one multiplexer, each must have its own address. This must be set at the multiplexer—not at the keyboard.

NOTE: When programming the MX4000 multiplexer from the KBD4000 keyboard, DO NOT TRY TO CHANGE THE UNIT ID. Changing the unit ID from the keyboard interrupts keyboard communication to the multiplexer, causing erratic multiplexer operation. Refer to the Troubleshooting section to correct the situation.

## Comm. Type

- In polled communication mode (switch 4 off), one multiplexer (any one) must be the master. Only one multiplexer can be master; all others must be slaves. The master multiplexer communicates with the slave multiplexers.
- In **non-polled** communication mode (switch 4 on), all multiplexers must be slaves (the keyboard is master).

The default is MASTER for duplex models and MASTER (KBD T/D) for simplex models.

## **Relay Output**

This operates the relay on the back of the multiplexer. The relay is used to change the VCR to its alarm recording speed.

- In alarm mode, an alarm signal is produced when a remote switch opens or closes a ground in the multiplexer (for example, if a switch is on a door and the door is opened).
- In activity mode, the multiplexer continually monitors select camera inputs for motion. When motion is detected, the multiplexer increases the frequency with which that camera(s) is shown and recorded. Activity detection is most effective when only a few cameras are showing activity (refer to the *Camera Setup* section).
- 7. When you finish all the changes you want to make, go to EXIT or BASIC SETUP.
- Press the OPEN key to exit programming mode or go to the basic System Setup menu.

When HELP is highlighted, you can press the OPEN key to display a help screen that tells you which keys to press to configure specific options.

## RECORD SETUP (LIVE/VCR KEY)

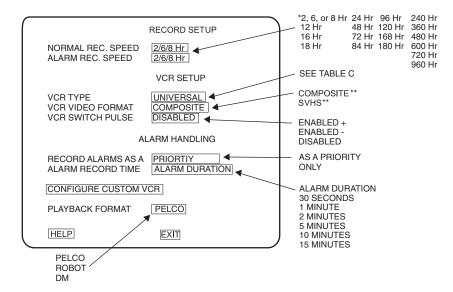

<sup>\* 2/6/8</sup> HR FOR NTSC/EIA MODEL MULTIPLEXERS, 3 HOUR FOR PAL/CCIR MODELS. REMAINING RECORD SPEEDS DEPEND UPON VCR MODEL.

\*\* NOT SHOWN ON MONOCHROME MODELS.

Figure 7. Basic VCR Setting Menu

To program the VCR recording parameters:

- 1. Press the MAIN MONITOR key.
- Use the number pad to enter the address of the multiplexer (1-16 if the keyboard is connected to a multiplexer; 1-8 if the keyboard is connected to a server), and then press the UNIT key.
- Press the LIVE/VCR button for about three seconds.
- Type the password (3916), if requested. Enter it by pressing each number key followed each time by the CAM key. The Record Setup menu appears. The currently selected menu item blinks.
- 5. Press the OPEN key to cycle through the options to select the one you want.

## **Record Speeds**

Sets the speed at which the VCR normally records video and at which it records when there is an alarm(s). Setting the speeds in the System Setup menu also sets the speeds in the Record Setup and Custom VCR Setup menu.

## VCR Type (See Table C)

If your VCR is not listed among the options, do either of the following:

- Select UNIVERSAL. In the recording speed menu item at the top of the screen, select an option your VCR will support.
- Select CUSTOM. Then go to CONFIGURE CUSTOM VCR and press the OPEN key to go to the Custom VCR Setup menu. The switch interval can be changed only while in this setting.

#### **VCR Video Format**

This feature is not available on monochrome multiplexers. COMPOSITE is standard video on a coaxial cable. SVHS is higher resolution video on a special cable.

## **VCR Switch Pulse**

- ENABLED + means the multiplexer waits for a **positive** head switching pulse from the VCR. If the multiplexer does not get a pulse from the VCR (because of a broken wire or the VCR does not give a pulse in some modes), it may appear the multiplexer is not working properly.
- ENABLED (minus sign) means the multiplexer waits for a **negative** head switching pulse from the VCR.
- DISABLED means the VCR head switching pulse is not used.

## **Alarm Handling**

This determines how alarms are recorded and for how long.

## **Configure Custom VCR**

Press the OPEN key to access the CUSTOM VCR SETUP menu.

## **Playback Format**

You can play tapes made using Pelco, Robot, and DM multiplexers.

- 6. When HELP is highlighted, you can press the OPEN key to display a help screen that tells you which keys to press to configure specific options.
- 7. Press the OPEN key to exit the programming mode.

Table C. VCR Types

| NTSC                                                                                                    | PAL                                                                                                    |
|----------------------------------------------------------------------------------------------------|----------------------------------------------------------------------------------------------------|
| UNIVERSAL GYYR TLC1800 GYYR 2100 GYYR 2100 GYYR 2100 HD MODE JVC SR-L900U JVC SR-L901U JVC SR-9070U JVC BR-S925U MITSUBISHI HS7424U MITSUBISHI HS7496U MITSUBISHI HS5168U MITS. HS7168U NORM MITS. HS7168U HD PANASONIC AG-RT600 PANASONIC AG-RT600 PANASONIC AG 6730 PELCO TLR2024 PELCO TLR2024 PELCO TLR2086 PELCO TLR2168 NORM PELCO TLR2168 NORM PELCO TLR2168HD SANYO SRT600 SANYO TLS2500/7000 TOSHIBA KV6300 TOSHIBA KV7024A TOSHIBA KV7168A TOSHIBA KV7960A TOSHIBA KV7960A | UNIVERSAL ASUTA TLVCR 251 ASUTSA TLVCR 964 BURLE TC3910X HITACHI VTL30E HITACHI VT-L1000E HITACHI VT-L2000E JVC BR9060E JVC BR-S920/925 JVC SR-L900E MITS. HS5300/5600 MITS. HS53424E PANAS. AG6024/6124 PANASONIC AG6720 PANASONIC AG6730 PANASONIC AG6700 PANASONIC AG6040 SANYO TLS900P SANYO TLS1000 SANYO SRT-500P SANYO TLS2000 SONY SVT100P SONY SVT5000P CUSTOM |

## **CUSTOM VCR SETUP (LIVE/VCR KEY)**

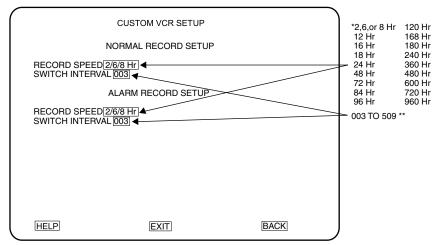

- \*2/6/8 HR FOR NTSC/EIA MODEL MULTIPLEXERS, 3 HR FOR PAL/CCIR MODELS.
  REMAINING RECORD SPEEDS DEPEND UPON VCR MODE!
- REMAINING RECORD SPEEDS DEPEND UPON VCR MODEL.

  \*\* VCR TYPE IN RECORD SETUP MENU MUST BE SET TO CUSTOM IN ORDER TO MAKE SELECTIONS.

Figure 8. Custom VCR Setup Menu

To program the advanced VCR parameters:

- Press the MAIN MONITOR key.
- Use the number pad to enter the multiplexer's address (1-16 if the keyboard is connected to a multiplexer; 1-8 if the keyboard is connected to a server), and then press the UNIT key.
- Press the LIVE/VCR button for about three seconds. The Record Setup menu appears and the currently selected menu item blinks.
- 4. Ensure VCR TYPE in the Record Setup menu is set to CUSTOM.
- 5. Use the joystick to highlight CONFIGURE CUSTOM VCR.
- 6. Press the OPEN key. The Custom VCR Setup menu appears.
- 7. Use the joystick to move between items on the screen. When the menu item you desire is highlighted (blinking), press the OPEN key to cycle through the options.

## **Record Speeds**

Sets the speed at which the VCR normally records video and at which it records when there is an alarm(s). Setting the speeds in the Custom VCR Setup menu also sets the speeds in the System Setup and Record Setup menus.

#### Interval

Interval is the number of fields the VCR records before switching to the next camera.

- 8. When you finish all the changes you want to make, go to EXIT or BACK.
- 9. Press the OPEN key to exit programming mode or return to the Record Setup menu.

When HELP is highlighted, you can press the OPEN key to display a help screen that tells you which keys to press to configure specific options.

**NOTE:** For proper recording, the switching rate of the multiplexer must match that of the VCR. If they do not match, the VCR may skip frames or record duplicate frames.

## **CAMERA SETUP (NUMBER AND CAM KEYS)**

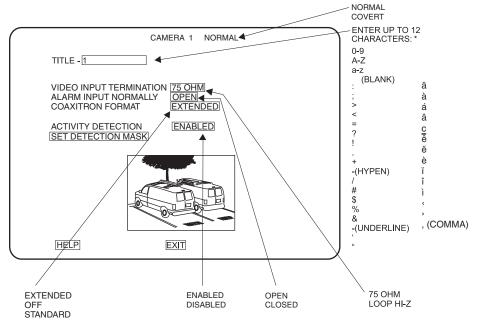

<sup>\*</sup> ONLY NINE CHARACTERS APPEAR WHEN IN THE 16-CAMERA DISPLAY.

Figure 9. Basic Camera Menu

To program a camera input:

- 1. Press the MAIN MONITOR key.
- 2. Select the camera.

## Addressing by Multiplexer (Switch 7 OFF)

- a. On the number pad, enter the multiplexer's address number (1-16 if the keyboard is connected to a multiplexer; 1-8 if the keyboard is connected to a server), and then press the UNIT key.
- On the number pad, enter the camera's number, and then press and hold the CAM key until the Camera menu appears.

## Addressing Consecutively (Switch 7 ON)

On the number pad, enter the camera's number, and then press and hold the CAM key until the Camera menu appears. Refer to Table A for camera numbers.

- A video appears showing the camera view. This helps ensure you selected the correct camera and lets you see what effect selecting a menu option has on the video. The currently selected menu item blinks.
- 4. Use the joystick to move among items on the screen. When the menu item you desire is highlighted (blinking), press the OPEN key to cycle through the options to select the one you want. Move the joystick to the right to advance to the next character position when titling a camera.

## Normal/Covert Mode

- NORMAL Use when you want the camera view to appear on the monitor. This
  is the default.
- COVERT Use when you want to record a camera view but do not want the
  picture to appear on the monitor. The monitor will show only the camera number
  on a black background; however, the videotape will record what the camera
  sees. (You might use this if you do not want the operator or visitors to see the
  picture but want it recorded.) You can set each camera individually.

(If you play back the tape on the same equipment, any covert picture will still appear blanked. Change the setting to NORMAL to see the picture.)

## **Video Termination**

- Set to 75 OHM when equipment is connected to the video IN connector only.
- Set to LOOP HI-Z when equipment is also connected to the video OUT (looping) connector. Equipment connected to the looping connector must be terminated at 75 ohms.

## **Alarm Input**

Normally closed operation = current flow = alarm switch or relay closed
 Normally open operation = current flow = alarm switch or relay open

#### **Coaxitron Format**

- EXTENDED Use when your system has moveable cameras controlled by 32bit Coaxitron receivers, such as Esprit, Intercept, Spectra, and the LRD41C21/ LRD41C22 Series.
- OFF Use when your system has fixed cameras only.
- STANDARD Use when your system has moveable cameras controlled by 15-bit Coaxitron receivers, such as the CX9000 Series, the PT7700, and the ED25/27/ 28/29.

## **Activity Detection**

A camera can be set to respond or not respond to activity. If enabled, select SET DETECTION MASK to define what part of the camera's viewing field will be monitored for activity.

- 5. To program another camera, press the number key for that camera, and then press the CAM key. Repeat steps 2-4.
- 6. When you finish all the changes you want to make, go to EXIT.
- 7. Press the OPEN key to exit programming mode.

When HELP is highlighted, you can press the OPEN key to display a help screen that tells you which keys to press to configure specific options.

**NOTE:** The Coaxitron format default setting is EXTENDED.

## **ACTIVITY DETECTION MASK SETUP**

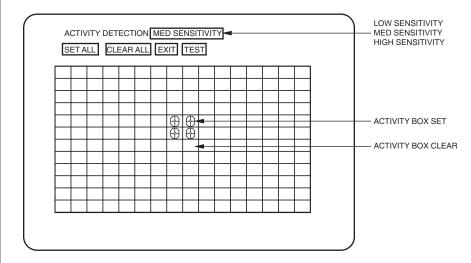

Figure 10. Activity Detection Mask

Activity detection continually monitors selected camera inputs for motion. When motion is detected, the multiplexer shows and records that camera(s) more frequently. Activity detection is most effective when only a few cameras are showing activity. As more cameras have activity, the frequency at which they are shown and recorded decreases. If all 16 cameras show activity, there will be virtually no increase.

The activity detection mask selects the portions of the camera's field of view the multiplexer will monitor for activity. The entire grid is active on default.

To program an activity detection mask for a camera:

- 1. Press the MAIN MONITOR key.
- 2. Select the camera.

## Addressing by Multiplexer (Switch 7 OFF)

- a. On the number pad, enter the multiplexer's address number (1-16 if the keyboard is connected to a multiplexer; 1-8 if the keyboard is connected to a server), and then press the UNIT key.
- b. On the number pad, enter the camera's number, and then press and hold the CAM key until the Camera menu appears.

## Addressing Consecutively (Switch 7 ON)

On the number pad, enter the camera's number, and then press and hold the CAM key until the Camera menu appears. Refer to Table A for camera numbers.

- The currently selected menu item blinks. Use the joystick to highlight SET DETEC-TION MASK.
- 4. Press the OPEN key. The Activity Detection Mask appears. The currently selected menu item or activity box blinks.
- 5. Use the joystick to move between menu items and activity boxes on the screen.
- Highlight the sensitivity menu item. Press the OPEN key to select the sensitivity. The higher the sensitivity, the less motion needed to detect activity.

- 7. Turn activity boxes on or off (the default is all are on).
  - To turn on all boxes, use the joystick to choose SET ALL. Press the OPEN key.
     All boxes contain a symbol (as shown in Figure 10). The multiplexer monitors activity in those boxes.
  - To turn off all boxes, use the joystick to choose CLEAR ALL. Press the OPEN key. All boxes are blank.
  - To turn on or off an individual box, use the joystick to select the box. Press the OPEN key to toggle the box on or off.

Turn off boxes where you want activity ignored, such as blowing trees, highways, computer monitors, fluorescent lighting, and non-problem areas. An example of a non-problem area would be a camera focused on a bank vault entrance but ignoring tellers working nearby.

8. To test activity detection, highlight TEST and press the OPEN key.

Create motion in front of the camera. Small black and white dashes flash where activity is detected.

To exit test mode, press the OPEN key to return to the mask.

- 9. If you did not like what you saw in test mode, change the mask and retest.
- When you finish defining the activity detection mask, go to EXIT. Press the OPEN or CLOSE key to exit programming mode.
- 11. If necessary, repeat steps 1-10 to program the activity detection mask for other cameras.

## **SEQUENCE SETUP (SEQ KEY)**

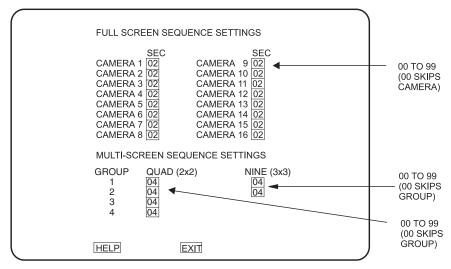

Figure 11. Camera Sequencing Menu

Sequencing can be programmed in full-screen, four-camera, and nine-camera displays. The cameras will not sequence when you are zooming. The LEDs above the camera buttons on the multiplexer light to indicate which cameras are being displayed.

To program camera sequencing:

- 1. Press the MAIN MONITOR key.
- Use the number pad to enter the multiplexer's address (1-16 if the keyboard is connected to a multiplexer; 1-8 if the keyboard is connected to a server), and then press the UNIT key.

- 3. Press the SEQ key for about three seconds.
- Type the password (3916), if requested. Enter it by pressing each number key followed each time by the CAM key. The Sequence menu appears. The currently selected menu item blinks.
- Use the joystick to move among items on the screen. When the menu item you desire is highlighted (blinking), press the OPEN key to cycle through the options to select the one you want.
- 6. Press the OPEN key to exit programming mode.

When HELP is highlighted, you can press the OPEN key to display a help screen that tells you which keys to press to configure specific options.

# **HELP MENU**

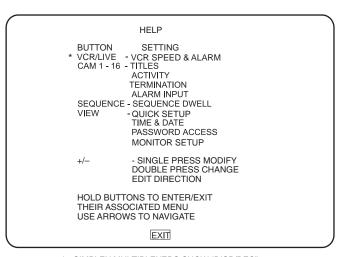

\* SIMPLEX MULTIPLEXERS SHOW "DISP/REC". PRESS THE "LIVE/VCR" KEY ON THE KEYBOARD.

Figure 12. Help Menu

Access the Help menu from any other menu.

- 1. Use the joystick in any menu to highlight HELP.
- 2. Press the OPEN key. The Help menu appears.

# **ALARM LOG**

The alarm log cannot be accessed through the keyboard—only through the multiplexer. Refer to the multiplexer manual for instructions.

# **MULTIPLE CAMERA DISPLAY SETUP**

You can use the keyboard to configure multiple camera display formats. The LEDs above the camera buttons on the multiplexer light to indicate which cameras are being displayed.

| PR  | OGRAMMING THE PICTURE-IN-PICTURE DISPLAY ( )                                                                                                    |
|-----|----------------------------------------------------------------------------------------------------|
|     | can program the on-screen location and size of the picture-in-picture (PIP) display. PIP navailable in <b>duplex</b> VCR playback and in <b>simplex</b> record mode.                   |
| Тор | program the PIP display:                                                                                                    |
| 1.  | Press the MAIN MONITOR key.                                                                                                    |
| 2.  | Use the number pad to enter the multiplexer's address (1-16 if the keyboard is connected to a multiplexer; 1-8 if the keyboard is connected to a server), and then press the UNIT key. |
| 3.  | Press the key.                                                                                                    |
| 4.  | Press the key for about three seconds until the message PROGRAM PIP SIZE appears.                                                                                                    |
| 5.  | Use the joystick to increase or decrease the PIP display size.                                                                                                    |
| 6.  | Press the  key for about three seconds until the message PROGRAM PIP POSITION appears.                                                                                                 |
| 7.  | Use the joystick to move the PIP display location.                                                                                                    |
| 8.  | Press and hold the key to exit the PIP programming menu.                                                                                                    |
| PR  | OGRAMMING THE 4-CAMERA DISPLAY ()                                                                                                    |
|     | can program four groups of four cameras each. Each of the four groups can be grammed to include any four cameras. is unavailable in <b>simplex</b> record mode.                        |
| Тор | program the four-camera displays:                                                                                                    |
| 1.  | Press the MAIN MONITOR key.                                                                                                    |
| 2.  | Use the number pad to enter the multiplexer's address (1-16 if the keyboard is connected to a multiplexer; 1-8 if the keyboard is connected to a server), and then press the UNIT key. |
| 3.  | Press the key to call up a four-camera display. If necessary, press the again to advance to the four-camera group you wish to configure.                                               |
| 4.  | Press the key for about three seconds. A bar appears in the first camera location of the four-camera display, indicating that you are in programming mode.                             |
| 5.  | Use the joystick to move to each camera location in the four-camera display.                                                                                                    |
| 6.  | When the camera location you desire is highlighted, choose the new camera by pressing the number key for the desired camera and then pressing the CAM key.                             |
| 7.  | To exit programming mode, use the joystick to move the bar off the screen.                                                                                                    |
| 8.  | If necessary, repeat steps 1-7 to program another group.                                                                                                    |

# PROGRAMMING THE 9-CAMERA DISPLAY (##)

You can program two groups of nine cameras each. Both groups can be programmed to include any nine cameras. is unavailable in **simplex** record mode.

To program the nine-camera displays:

- Press the MAIN MONITOR key.
- Use the number pad to enter the multiplexer's address (1-16 if the keyboard is connected to a multiplexer; 1-8 if the keyboard is connected to a server), and then press the UNIT key.
- 3. Press the to call up a nine-camera display. If necessary, press the again to advance to the other nine-camera group.
- Press the for about three seconds. A bar appears in the first camera location of the nine-camera display, indicating that you are in programming mode.
- 5. Use the joystick to move to each camera location in the nine-camera display.
- When the camera location you desire is highlighted, choose the new camera by pressing the number key for the desired camera and then pressing the CAM key.
- 7. To exit programming mode, use the joystick to move the bar off the screen.
- 8. If necessary, repeat steps 1-7 to program another group.

# PROGRAMMING THE 16-CAMERA DISPLAY (IIII)

is unavailable in **simplex** record mode.

To program the 16-camera display:

- 1. Press the MAIN MONITOR key.
- Use the number pad to enter the multiplexer's address (1-16 if the keyboard is connected to a multiplexer; 1-8 if the keyboard is connected to a server), and then press the UNIT key.
- 3. Press the key to call up the 16-camera display.
- 4. Press the key for about three seconds. A bar appears in the first camera location of the 16-camera display, indicating that you are in programming mode.
- 5. Use the joystick to move to each camera location in the 16-camera display.
- When the camera location you desire is highlighted, choose the new camera by pressing the number key for the desired camera and then pressing the CAM key.
- 7. To exit programming mode, use the joystick to move the bar off the screen.

# **PROGRAMMING MENU DEFAULTS**

Table D. Programming Menu Defaults

| Menu                     | Item                                                                                                    | Default                                                                                                    |
|--------------------------|----------------------------------------------------------------------------------------------------|----------------------------------------------------------------------------------------------------|
| System Setup             | Time Display Title Display Normal Record Speed  Alarm Record Speed  Main Monitor Video (Duplex Only) Main Monitor Display Reset All Video Terminations To Reset All Alarm Inputs to Normally Reset All Seq Dwell Rates To Reset Activity Detection All Ch To | On On 2/6/8 Hr (NTSC/EIA) 3 Hr (PAL/CCIR) 2/6/8 Hr (NTSC/EIA) 3 Hr (PAL/CCIR) Composite High Resolution 75 Ohm Opened 02 Enabled                                                         |
| Advanced System<br>Setup | Password System Password Front Panel Control Main Monitor Display Responds To Spot Monitor Display Responds To Aux Monitor Display (Duplex Only) Responds To (Duplex Only) Camera Types Unit ID Comm. Type Relay Output                                      | MM-DD-YY (NTSC/EIA) DD-MM-YY (PAL/CCIR) Disabled 3916 Enabled None Sequence Alarms Blank Activity All Color (All B/W for monochrome) 001 Master (KBD-T/D) (Simplex) Slave (Duplex) Alarm |
| Record Setup             | Normal Rec. Speed  Alarm Rec. Speed  VCR Type VCR Video Format VCR Switch Pulse Record Alarms Alarm Record Time Playback Format                                                                                                    | 2/6/8 Hr (NTSC/EIA) 3 Hr (PAL/CCIR) 2/6/8 Hr (NTSC/EIA) 3 Hr (PAL/CCIR) Universal Composite Disabled As A Priority Alarm Duration Pelco                                                  |
| Custom VCR<br>Setup      | Normal Record Speed  Normal Switch Interval Alarm Record Speed  Alarm Switch Speed                                                                                                    | 2/6/8 Hr (NTSC/EIA)<br>3 Hr (PAL/CCIR)<br>003<br>2/6/8 Hr (NTSC/EIA)<br>3 Hr (PAL/CCIR)<br>003                                                                                           |
| Camera                   | Title Video Input Termination Alarm Input Normally Coaxitron® Format  Activity Detection                                                                                                    | Camera Number 75 Ohm Open Extended (Simplex) Off (Duplex) Enabled                                                                                                    |
| Activity Detection       | Sensitivity<br>Activity Boxes                                                                                                    | Med<br>Set All                                                                                                    |
| Sequence                 | Individual Camera Dwell Time<br>Quad (2x2) Dwell Time<br>Nine (3x3) Dwell Time                                                                                                    | 02<br>04<br>04                                                                                                    |

## **PROGRAMMING A PRESET**

**NOTE:** DIP switch number 8 must be ON for programming.

**NOTE:** The LEDs above the camera buttons on the multiplexer light to show which cameras are being displayed.  Press the MAIN or SPOT MONITOR key. The green LED over the MAIN or SPOT key lights.

When using the MAIN MONITOR, the SPOT MONITOR DISPLAY menu item in the Advanced System Setup menu **must be** set to TRACK MAIN (refer to the *Advanced System Setup* section).

2. Select the camera.

## Addressing by Multiplexer (Switch 7 OFF)

- a. On the number pad, enter the multiplexer's address number (1-16 if the keyboard is connected to a multiplexer; 1-8 if the keyboard is connected to a server), and then press the UNIT key. The LED displays the address.
- On the number pad, enter the camera's number (1-16), and then press the CAM key.

#### Addressing Consecutively (Switch 7 ON)

On the number pad, enter the camera's number, and then press the CAM key. Refer to Table A for camera numbers.

- 3. Position the camera.
- On the number pad, enter the preset's number, and then hold down the PRESET key for five seconds.

## **PROGRAMMING A PATTERN**

**NOTE:** Refer to your dome or pan and tilt system manual for information on the number of available patterns and pattern durations.

 Press the MAIN or SPOT MONITOR key. The green LED over the MAIN or SPOT key lights.

When using the MAIN MONITOR, the SPOT MONITOR DISPLAY menu item in the Advanced System Setup menu **must be** set to TRACK MAIN (refer to the *Advanced System Setup* section).

2. Select the camera.

## Addressing by Multiplexer (Switch 7 OFF)

- a. On the number pad, enter the multiplexer's address number (1-16 if the keyboard is connected to a multiplexer; 1-8 if the keyboard is connected to a server), and then press the UNIT key. The LED displays the address.
- On the number pad, enter the camera's number (1-16), and then press the CAM key.

## Addressing Consecutively (Switch 7 ON)

On the number pad, enter the camera's number, and then press the CAM key. Refer to Table A for camera numbers.

- 3. On the number pad, press a number key for the pattern number. Example: If you are programming pattern 1 press the number 1 key. Then hold down the PATTERN key until the message PROGRAMMING PATTERN appears on the screen.
- 4. Move the camera through the pattern.
- To stop programming the pattern, repress the number key for the pattern followed by the PATTERN key. Example: Press number 1 and then the PATTERN key if you are programming pattern 1. The message PROGRAMMING PATTERN disappears.

## **OPERATION**

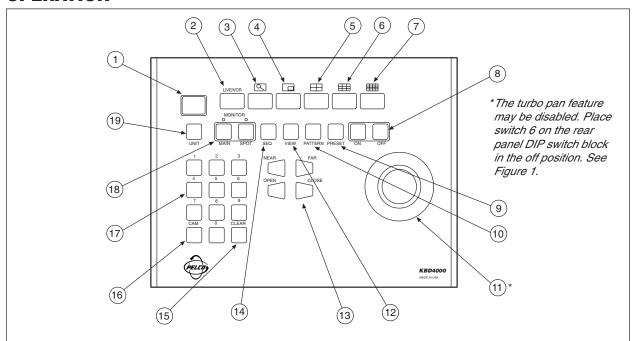

For complete instructions on how to use the keys, refer to Table E, Operation Guide.

- LED DISPLAY Displays the address of the multiplexer (from 1-16) with which the keyboard is communicating.
- LIVE/VCR KEY Selects the source of video to display on the monitor(s). LIVE is live video from the cameras.
   VCR is recorded video that is played back from a VCR.

The simplex multiplexer must be in the record mode to record video. Check the main monitor screen to see that it indicates REC. Press the LIVE/VCR key to change modes.

- 3. **ZOOM KEY** Zooms in (2X or 4X) on the displayed camera. Use the joystick to control the zoom location.
- 4. **PIP KEY** Displays on the main monitor a picture-in-picture insert on top of the full-screen display.
- FOUR-CAMERA DISPLAY KEY Press once to display a group of four cameras on the main monitor. Repeat pressing to display other groups.
- NINE-CAMERA DISPLAY KEY Press once to display a group of nine cameras on the main monitor. Press again to display second group.
- 16-CAMERA DISPLAY KEY Press once to display all 16 cameras on the main monitor.
- 8. **AUXILIARY KEYS** Turn receiver auxiliary functions on and off.
- PRESET KEY Sends a camera to a preset: Enter the preset number and then press this key. Also is used for programming presets.

- 10. **PATTERN KEY** Press to begin a pattern. Also is used to program a pattern.
- 11. PTZ FUNCTION JOYSTICK Variable-speed, vector-solving, bi-directional joystick for pan/tilt control. Turbo pan\* is achieved by full joystick deflection in either pan direction. Twisting head for zoom control. Controls PIP size and location also.
- VIEW KEY Press and hold to enter program mode for multiplexer/multiplexer server. Press to view a multiplexed video signal going to a VCR.
- LENS CONTROL KEYS Control camera lens iris and focus functions.
- 14. **SEQ KEY** Starts/stops a sequence.
- 15. CLEAR KEY Press to clear a numeric entry.
- 16. **CAM KEY** Selects a camera: Enter the camera number and then press this key.
- 17. **NUMBER PAD** Enter numbers.
- MONITOR KEYS Select the main or spot monitor for viewing individual cameras. A green LED above each key indicates which monitor is selected.
- 19. **UNIT KEY** Selects the multiplexer with which the keyboard communicates: Enter the address of the multiplexer (1-16) and then press this key.

Figure 13. KBD4000 Keyboard Definitions

# Table E. Operation Guide

Refer to "Functions" in the Index for an alphabetical list of the operations described in Table E.

**NOTE:** References to switch 7 in this table refer to the switch behind the panel on the back of the keyboard. There are two modes for addressing cameras: by addressing all cameras consecutively from 1-256 (switch 7 ON, refer to Table A) or by addressing cameras in groups of 9 or 16 according to the multiplexer to which they are attached (switch 7 OFF); for example, multiplexer 1, cameras 1-9 or 1-16; multiplexer 2, cameras 1-9 or 1-16, etc.

| OPERATION                          | KEYBOARD COMMAND                                                                                                    | RESULT                                                                                                    |
|------------------------------------|----------------------------------------------------------------------------------------------------|----------------------------------------------------------------------------------------------------|
| Call a camera to the main monitor. | Press the MAIN MONITOR key. The green LED over the MAIN key lights.                                                                                                    | Displays the camera on the main monitor.                                                                                |
|                                    | 2. Select the camera.                                                                                                    | Stops a sequence if one is in                                                                                           |
|                                    | <ul> <li>Addressing by Multiplexer (Switch 7 OFF)</li> <li>a. On the number pad, press the multiplexer's address number (1-16 if the keyboard is connected to the multiplexer; 1-8 if connected to a server), and then press the UNIT key. The LED displays the address.</li> </ul> | progress.                                                                                                    |
|                                    | <ul> <li>b. On the number pad, press the camera number (1-16),<br/>and then press the CAM key.</li> </ul>                                                                                                    |                                                                                                    |
|                                    | Addressing Consecutively (Switch 7 ON) On the number pad, press the camera number, and then press the CAM key. Refer to Table A for camera numbers.                                                                                                    |                                                                                                    |
|                                    | 3. Press the LIVE/VCR key to select the operation mode.                                                                                                    |                                                                                                    |
| Call a camera to the spot monitor. | Press the SPOT MONITOR key. The green LED over the SPOT key lights.                                                                                                    | Displays the camera on the spot monitor.                                                                                |
|                                    | <ol><li>Select the camera. (You cannot select the camera when<br/>TRACK MAIN is set in Advanced Setup.)</li></ol>                                                                                                    |                                                                                                    |
|                                    | <ul> <li>Addressing by Multiplexer (Switch 7 OFF)</li> <li>a. On the number pad, press the multiplexer's address number (1-16 if the keyboard is connected to the multiplexer; 1-8 if connected to a server), and then press the UNIT key. The LED displays the address.</li> </ul> |                                                                                                    |
|                                    | <ul> <li>On the number pad, press the camera number (1-16),<br/>and then press the CAM key.</li> </ul>                                                                                                    |                                                                                                    |
|                                    | Addressing Consecutively (Switch 7 ON) On the number pad, press the camera number, and then press the CAM key. Refer to Table A for camera numbers.                                                                                                    |                                                                                                    |
| Set main tracking.                 | Go to the Advanced System Setup menu.                                                                                                    | Spot monitor follows the                                                                                                |
|                                    | <ol><li>Move the joystick so the cursor highlights SPOT MONITOR<br/>DISPLAY items.</li></ol>                                                                                                    | camera switching that occurs<br>on the main monitor in single-<br>screen mode. In multi-screen                          |
|                                    | 3. Press the OPEN key until TRACK MAIN is displayed.                                                                                                    | mode, the spot monitor switches to camera 1.                                                                            |
|                                    | 4. Exit the Advanced System Setup menu.                                                                                                    | Allows only PTZ control while in main monitor mode. Press the SPOT key to have presets and patterns while in this mode. |

Table E. Operation Guide (Continued)

| OPERATION                                     | KEYBOARD COMMAND                                                                                                    | RESULT                                                  |
|-----------------------------------------------|----------------------------------------------------------------------------------------------------|---------------------------------------------------------|
| Exit main tracking.                           | Go to the Advanced System Setup menu.                                                                                                    | Exits main tracking mode.                               |
|                                               | <ol><li>Move the joystick so the cursor highlights SPOT MONITOR<br/>DISPLAY items.</li></ol>                                                                                                    |                                                         |
|                                               | <ol><li>Press the OPEN key until SEQUENCE or BLANK is displayed.</li></ol>                                                                                                    |                                                         |
|                                               | 4. Exit the Advanced System Setup menu.                                                                                                    |                                                         |
| Call a group of cameras to the                | Press the MAIN MONITOR key. The green LED over the MAIN key lights.                                                                                                    | Displays the group of cameras on the main monitor.      |
| main monitor.                                 | <ol> <li>On the number pad, press the multiplexer's address number<br/>(1-16 if the keyboard is connected to a multiplexer; 1-8 if<br/>connected to a server), and then press the UNIT key. The<br/>LED displays the address.</li> </ol>                                            |                                                         |
|                                               | 3. Press the key below the 4, 9, or 16 icon.                                                                                                    |                                                         |
|                                               | <ol> <li>Repeatedly press the key until the correct group is displayed<br/>(4 or 9 only).</li> </ol>                                                                                                    |                                                         |
|                                               | 5. Press the LIVE/VCR key to select the operating mode.                                                                                                    |                                                         |
| Display a picture-in-<br>picture (PIP) insert | Press the MAIN MONITOR key. The green LED over the MAIN key lights.                                                                                                    | The full-size view appears on the main monitor with PIP |
| on the main monitor.                          | 2. Select the camera you want displayed full size.                                                                                                    | insert.                                                 |
|                                               | <ul> <li>Addressing by Multiplexer (Switch 7 OFF)</li> <li>a. On the number pad, press the multiplexer's address number (1-16 if the keyboard is connected to the multiplexer; 1-8 if connected to a server), and then press the UNIT key. The LED displays the address.</li> </ul> |                                                         |
|                                               | <ul> <li>b. On the number pad, press the camera number (1-16),<br/>and then press the CAM key.</li> </ul>                                                                                                    |                                                         |
|                                               | Addressing Consecutively (Switch 7 ON) On the number pad, press the camera number, and then press the CAM key. Refer to Table A for camera numbers.                                                                                                    |                                                         |
|                                               | <ol> <li>Ensure the main monitor displays live video. If not live, press<br/>the LIVE/VCR key.</li> </ol>                                                                                                    |                                                         |
|                                               | 4. Press the PIP icon key.                                                                                                    |                                                         |
|                                               | <ol> <li>On the number pad, press the number of the camera you<br/>want to display in the insert. Then press the CAM key. (Note:<br/>Both cameras must be connected to the same multiplexer.)</li> </ol>                                                                            |                                                         |
|                                               | <ol><li>To change the insert display, press the number of the<br/>camera, and then press the CAM key.</li></ol>                                                                                                    | NOTE: You must exit PIP mode to change the camera       |
|                                               | 7. To exit, press the PIP icon key.                                                                                                    | shown in full-screen view.                              |

Table E. Operation Guide (Continued)

| OPERATION                             | KEYBOARD COMMAND                                                                                                    | RESULT                                                               |
|---------------------------------------|----------------------------------------------------------------------------------------------------|----------------------------------------------------------------------|
| Zoom on a camera on the main monitor. | Press the MAIN MONITOR key. The green LED over the MAIN key lights.                                                                                                    | Displays a 2X or 4X zoom of the camera selected on the main monitor. |
| monitor.                              | 2. Select the camera.                                                                                                    | main monitor.                                                        |
|                                       | Addressing by Multiplexer (Switch 7 OFF)  a. On the number pad, press the multiplexer's address number (1-16 if the keyboard is connected to the multiplexer; 1-8 if connected to a server), and then press the UNIT key. The LED displays the address. | Stops a sequence if one is in progress.                              |
|                                       | <ul> <li>b. On the number pad, press the camera number (1-16),<br/>and then press the CAM key.</li> </ul>                                                                                                    |                                                                      |
|                                       | Addressing Consecutively (Switch 7 ON) On the number pad, press the camera number, and then press the CAM key. Refer to Table A for camera numbers.                                                                                                    |                                                                      |
|                                       | Press the LIVE/VCR key to select the operating mode.                                                                                                    |                                                                      |
|                                       | Press the key below the zoom icon. Zoom will be 2X. Press again for 4X.                                                                                                    |                                                                      |
|                                       | 5. Use the joystick to control the zoom location.                                                                                                    |                                                                      |
|                                       | To exit, press the zoom icon key or the number of the camera, and then press the CAM key.                                                                                                    |                                                                      |
| Run a sequence of cameras from one    | Press the MAIN MONITOR key. The green LED over the MAIN key lights.                                                                                                    | Starts the programmed sequence of individual                         |
| multiplexer on the main monitor.      | 2. Select a camera on the multiplexer you want to sequence.                                                                                                    | cameras or groups of cameras on the main monitor.                    |
|                                       | Addressing by Multiplexer (Switch 7 OFF)  a. On the number pad, press the multiplexer's address number (1-16 if the keyboard is connected to the multiplexer; 1-8 if connected to a server), and then press the UNIT key. The LED displays the address. |                                                                      |
|                                       | <ul> <li>b. On the number pad, press the camera number (1-16),<br/>and then press the CAM key.</li> </ul>                                                                                                    |                                                                      |
|                                       | Addressing Consecutively (Switch 7 ON) On the number pad, press the camera number, and then press the CAM key. Refer to Table A for camera numbers.                                                                                                    |                                                                      |
|                                       | 3. Press the LIVE/VCR key to select the operating mode.                                                                                                    |                                                                      |
|                                       | <ol> <li>To sequence individual cameras, go to step 5. To sequence<br/>groups of cameras, press the key below the 4- or 9-screen<br/>icon, and then go to step 5.</li> </ol>                                                                            |                                                                      |
|                                       | 5. Press the SEQ key.                                                                                                    |                                                                      |

Table E. Operation Guide (Continued)

| OPERATION                                                                                            | KEYBOARD COMMAND                                                                                                    | RESULT                                                                                                    |
|----------------------------------------------------------------------------------------------------|----------------------------------------------------------------------------------------------------|----------------------------------------------------------------------------------------------------|
| Run a sequence of cameras from one                                                                   | Press the SPOT MONITOR key. The green LED over the SPOT key lights.                                                                                                    | Starts the sequence of individual cameras on the                                                                                                    |
| multiplexer on the spot monitor.                                                                     | 2. Select a camera on the multiplexer you want to sequence.                                                                                                    | spot monitor.                                                                                                    |
| SPOT MONITOR DISPLAY in the Advanced System Setup menu must be in SEQUENCE.)                         | Addressing by Multiplexer (Switch 7 OFF)  a. On the number pad, press the multiplexer's address number (1-16 if the keyboard is connected to the multiplexer; 1-8 if connected to a server), and then press the UNIT key. The LED displays the address. |                                                                                                    |
|                                                                                                    | <ul> <li>b. On the number pad, press the camera number (1-16),<br/>and then press the CAM key.</li> </ul>                                                                                                    |                                                                                                    |
|                                                                                                    | Addressing Consecutively (Switch 7 ON) On the number pad, press the camera number, and then press the CAM key. Refer to Table A for camera numbers.                                                                                                    |                                                                                                    |
|                                                                                                    | 3. Press the SEQ key.                                                                                                    |                                                                                                    |
| Stop a sequence of                                                                                   | Press the MAIN or SPOT MONITOR key.                                                                                                    | Stops the sequence. The                                                                                                    |
| cameras on a multiplexer.                                                                            | <ol> <li>On the number pad, press the multiplexer's address number<br/>(1-16 if the keyboard is connected to the multiplexer; 1-8 if<br/>connected to a server), and then press the UNIT key. The<br/>LED displays the address.</li> </ol>              | monitor displays video from the camera on which sequence stops.                                                                                                    |
|                                                                                                    | 3. Press the SEQ key.                                                                                                    |                                                                                                    |
| Sequence multiplex-                                                                                  | Select the desired multi-camera display.                                                                                                    | The sequence will run until                                                                                                    |
| ers connected to a server.                                                                           | Press and hold the multi-camera display key to enter multi-<br>screen programming mode. A bar appears in the first camera<br>location.                                                                                                    | the SEQ key is pressed or<br>until another camera or multi-<br>screen display is selected.                                                                                                    |
|                                                                                                    | <ol> <li>Use the joystick to move the on-screen bar to the desired<br/>camera location for sequencing, and press the SEQ key to<br/>initiate the sequencing of all active cameras.</li> </ol>                                                           |                                                                                                    |
| Sequence<br>multiplexers<br>connected to a<br>server and<br>sequence cameras<br>on a multiplexer(s). | Hold down the SEQ key for about three seconds.                                                                                                    | Starts sequencing the multiplexers in numerical order, displaying the main monitor first, and then the spot monitor. Monitors to be displayed are selected in the Set Sequence submenu of the server's Monitor menu. Sequencing appears on the monitor affiliated with the keyboard; for example, if the keyboard is set for address 1, the sequence appears on monitor 1. |

Table E. Operation Guide (Continued)

| OPERATION                                                                                      | KEYBOARD COMMAND                                                                                                    | RESULT                                                                                                    |
|------------------------------------------------------------------------------------------------|----------------------------------------------------------------------------------------------------|----------------------------------------------------------------------------------------------------|
| Sequence multiple cameras in one location of a 4-, 9-, or 16-camera display.                   | <ol> <li>Follow the steps under "Run a sequence of cameras from one multiplexer on the main monitor" or "Run a sequence of cameras from one multiplexer on the spot monitor" to start sequencing the cameras on the main and spot monitors of individual multiplexers you want to sequence.</li> <li>Hold down the SEQ key for about three seconds to start sequencing the multiplexers.</li> </ol>                                                                                                    | Starts sequencing the multiplexers in numerical order, displaying the main monitor first, and then the spot monitor. Monitors to be displayed are selected in the Set Sequence submenu of the server's Monitor menu. As each monitor is displayed, it sequences. Sequencing appears on the monitor affiliated with the keyboard; for example, if the keyboard is set for address 1, the sequence appears on monitor 1. |
| Sequence the picture-in-picture (PIP) display.                                                 | <ol> <li>Press the key.</li> <li>Press the SEQ key.</li> </ol>                                                                                                    | Sequences all active cameras in the PIP display.                                                                                                    |
| Stop a sequence of multiplexers.                                                               | Move the joystick or select any camera.                                                                                                    | Sequence stops.                                                                                                    |
| Call a camera or run a sequence of cameras on the auxiliary monitor (duplex multiplexer only). | Program the monitor in the Advanced System Setup menu.                                                                                                    | Monitor responds to programming instructions.                                                                                                    |
| Call a preset.                                                                                 | <ol> <li>Press the MAIN or SPOT MONITOR key. The green LED over the MAIN or SPOT key lights. When using the MAIN MONITOR, the SPOT MONITOR DISPLAY menu item in the Advanced System Setup menu <b>must be</b> set to TRACK MAIN (refer to the <i>Advanced System Setup</i> section).</li> <li>Select the camera.         <ul> <li>Addressing by Multiplexer (Switch 7 OFF)</li> <li>a. On the number pad, press the multiplexer's address number (1-16 if the keyboard is connected to the multiplexer; 1-8 if connected to a server), and then press the UNIT key. The LED displays the address.</li> <li>b. On the number pad, press the camera number (1-16), and then press the CAM key.</li> </ul> </li> <li>Addressing Consecutively (Switch 7 ON)         <ul> <li>On the number pad, press the camera number, and then press the CAM key. Refer to Table A for camera numbers.</li> </ul> </li> <li>On the number pad, press the number of the preset, and then press the PRESET key. (Note: When calling preset 95 on Esprit and Spectra systems, hold the PRESET key until the menu appears.)</li> </ol> | Moves the camera to the preset location.                                                                                                    |

Table E. Operation Guide (Continued)

| OPERATION                               | KEYBOARD COMMAND                                                                                                    | RESULT                                       |
|-----------------------------------------|----------------------------------------------------------------------------------------------------|----------------------------------------------|
| Start auto scan with 15-bit receiver.   | Press the SPOT MONITOR key. The green LED over the SPOT key lights.                                                                                                    | Starts auto scanning.                        |
|                                         | 2. Select the camera.                                                                                                    |                                              |
|                                         | Addressing by Multiplexer (Switch 7 OFF)  a. On the number pad, press the multiplexer's address number (1-16 if the keyboard is connected to the multiplexer; 1-8 if connected to a server), and then press the UNIT key. The LED displays the address.                     |                                              |
|                                         | <ul> <li>b. On the number pad, press the camera number (1-16),<br/>and then press the CAM key.</li> </ul>                                                                                                    |                                              |
|                                         | Addressing Consecutively (Switch 7 ON) On the number pad, press the camera number, and then press the CAM key. Refer to Table A for camera numbers.                                                                                                    |                                              |
|                                         | On the number pad, press 97 and then the PRESET key.     Starts auto scanning.                                                                                                    |                                              |
| Start random scan with 15-bit receiver. | With the system in auto scan, press 97 on the number keyboard, and then press the PRESET key.                                                                                                    | Starts random scanning.                      |
| Start manual scan<br>(or stop auto or   | Press the SPOT MONITOR key. The green LED over the SPOT key lights.                                                                                                    | Starts manual scanning.                      |
| random scan) with 15-bit receiver.      | 2. Select the camera.                                                                                                    | Stops auto or random scanning, if operating. |
|                                         | Addressing by Multiplexer (Switch 7 OFF)  a. On the number pad, press the multiplexer's address number (1-16 if the keyboard is connected to the multiplexer; 1-8 if connected to a server), and then press the UNIT key. The LED displays the address.                     |                                              |
|                                         | <ul> <li>b. On the number pad, press the camera number (1-16),<br/>and then press the CAM key.</li> </ul>                                                                                                    |                                              |
|                                         | Addressing Consecutively (Switch 7 ON) On the number pad, press the camera number, and then press the CAM key. Refer to Table A for camera numbers.                                                                                                    |                                              |
|                                         | 3. On the number pad, press 96 and then the PRESET key.                                                                                                    |                                              |
| Begin a pattern.                        | Press the MAIN or SPOT MONITOR key. The green LED over the MAIN or SPOT key lights. When using the MAIN MONITOR, the SPOT MONITOR DISPLAY menu item in the Advanced System Setup menu <b>must be</b> set to TRACK MAIN (refer to the <i>Advanced System Setup</i> section). | The pattern operates until stopped.          |
|                                         | 2. Select the camera.                                                                                                    |                                              |
|                                         | Addressing by Multiplexer (Switch 7 OFF)  a. On the number pad, press the multiplexer's address number (1-16 if the keyboard is connected to the multiplexer; 1-8 if connected to a server), and then press the UNIT key. The LED displays the address.                     |                                              |
|                                         | <ul> <li>b. On the number pad, press the camera number (1-16),<br/>and then press the CAM key.</li> </ul>                                                                                                    |                                              |
|                                         | Addressing Consecutively (Switch 7 ON) On the number pad, press the camera number, and then press the CAM key. Refer to Table A for camera numbers.                                                                                                    |                                              |
|                                         | 3. On the number pad, press 1 and then the PATTERN key.                                                                                                    |                                              |
|                                         | 4. To stop the pattern, move the joystick.                                                                                                    |                                              |

Table E. Operation Guide (Continued)

| OPERATION                             | KEYBOARD COMMAND                                                                                                    | RESULT                                                                                                    |
|---------------------------------------|----------------------------------------------------------------------------------------------------|----------------------------------------------------------------------------------------------------|
| Turn an auxiliary function on or off. | Press the SPOT MONITOR key. The green LED over the SPOT key lights.                                                                                                    | The auxiliary function operates.                                                                                                    |
|                                       | 2. Select the camera.                                                                                                    |                                                                                                    |
|                                       | Addressing by Multiplexer (Switch 7 OFF)  a. On the number pad, press the multiplexer's address number (1-16 if the keyboard is connected to the multiplexer; 1-8 if connected to a server), and then press the UNIT key. The LED displays the address. |                                                                                                    |
|                                       | <ul> <li>On the number pad, press the camera number (1-16),<br/>and then press the CAM key.</li> </ul>                                                                                                    |                                                                                                    |
|                                       | Addressing Consecutively (Switch 7 ON) On the number pad, press the camera number, and then press the CAM key. Refer to Table A for camera numbers.                                                                                                    |                                                                                                    |
|                                       | On the number pad, press the number of the auxiliary you want to operate, and then press the AUX ON or OFF key.                                                                                                    |                                                                                                    |
| Record a tape.                        | For the <b>duplex</b> multiplexer, recording is done automatically.                                                                                                    | Records all cameras connected to the multiplexer.                                                                                                    |
|                                       | For the <b>simplex</b> multiplexer, the multiplexer must be in record mode (DISPLAY/RECORD LED is on).                                                                                                    | While the <b>simplex</b> multi-<br>plexer is in record mode, you<br>can only see a full-screen<br>view of one camera (or one<br>camera at a time if sequenc-<br>ing) on the main monitor, but<br>all active cameras are being<br>recorded. |
| Play a tape.                          | Press the MAIN MONITOR key. The green LED over the MAIN key lights.                                                                                                    | Displays the recorded cameras in the selected format on the main monitor.                                                                                                    |
|                                       | <ol> <li>On the number pad, press the multiplexer's address number<br/>(1-16 if the keyboard is connected to a multiplexer; 1-8 if<br/>connected to a server), and then press the UNIT key. The<br/>LED displays the address.</li> </ol>                |                                                                                                    |
|                                       | Press the LIVE/VCR key to put the multiplexer in playback mode.                                                                                                    |                                                                                                    |
|                                       | 4. Select the cameras to play back from one of the following:                                                                                                    |                                                                                                    |
|                                       | <ul> <li>For an individual camera, press the number of the<br/>camera and then the CAM key. If switch 7 is OFF, enter<br/>a camera number from 1-16. If ON, refer to Table A for<br/>camera numbers.</li> </ul>                                         |                                                                                                    |
|                                       | <ul> <li>For multiple camera display, press the key below the 4-,<br/>9-, or 16-camera icon.</li> </ul>                                                                                                    |                                                                                                    |
|                                       | <ul> <li>For sequencing, select an individual or multiple camera<br/>display, and then press the SEQ button.</li> </ul>                                                                                                    |                                                                                                    |
|                                       | 5. Turn on the VCR and press the PLAY button.                                                                                                    |                                                                                                    |

## **TROUBLESHOOTING**

If you have difficulty operating your system, run through the following checklist to see if you can solve the problem.

- 1. Are the keyboard switches set properly?
- 2. Is the equipment wired properly?
- 3. Are the menu options in the multiplexer(s) and server set properly?
- 4. Is the multiplexer set to the correct mode for live video or tape playback?
- Only the main monitor displays multiple-screen images. The spot monitor displays fullscreen views only.
- Patterns, presets, and auxiliaries operate with the spot monitor only. You must push the SPOT key, even if the spot monitor is set to track the main monitor. Tracking the main monitor applies to PTZ control only, not to patterns, presets, and auxiliaries.
- 7. Programming controls the auxiliary monitor (duplex multiplexer only). You cannot control it from the keyboard or from the multiplexer's front panel.
- 8. Tape playback can be done only on the main monitor (in VCR mode).
- Moveable cameras must be Coaxitron compatible with the proper Coaxitron format selected in the multiplexer's Camera menu. If an improper format is selected, the camera will either not move or have sluggish control.
- 10. Moveable cameras can be operated with the joystick only if SPOT MONITOR is chosen or if the spot monitor is programmed to track the main monitor. The camera moves on the main monitor if the same camera is being shown on both the main and spot monitors.
- 11. Switch 7 on the keyboard determines how you call cameras.
  - If the switch is ON, all cameras are addressed consecutively. Do not count just
    the installed cameras. Count 16 camera inputs per multiplexer, even if a
    multiplexer has only nine inputs. The first input of multiplexer 1 is always camera
    1; the first input of multiplexer 2 is always camera 17; the second input of
    multiplexer 3 is always camera 34.
  - If the switch is OFF, cameras are addressed in groups of 9 or 16 according to the multiplexer's address. Select a multiplexer (number 3 for example), then choose a camera (1-9 or 1-16).
- 12. Switch 4 on the keyboard determines the communication mode.
  - In polled communication mode (switch 4 OFF), if you have one multiplexer, it
    must be the master. If you have multiple multiplexers, one (any one) must be the
    master and all others slaves.
  - In non-polled communication mode (switch 4 ON), all multiplexers must be slaves. Refer to the multiplexer's Advanced System Setup menu.
- 13. If you have more than one multiplexer, each must have a unique address (multiplexer's Advanced System Setup menu).
- 14. If you have a server, the multiplexer's address must correspond to the server's input to which it is connected. For example, if the multiplexer goes to input 4 on the server, the multiplexer must be address 4.
- 15. If you have a server, each keyboard must have its own address.

- 16. If you have a server, each keyboard controls its corresponding monitors.
  - In SINGLE mode, keyboard 1 controls monitor 1, keyboard 2 controls monitor 2, etc.
  - In PAIRED mode, keyboard 1 controls monitor 1 (main) and monitor 2 (spot), and keyboard 3 controls monitor 3 (main) and monitor 4 (spot). In paired mode, keyboards 2 and 4 are not used.
- 17. If you have a server and cannot change between full-screen and multi-screen views on the main monitor, check the MAIN MONITOR CONTROL setting in the server's Monitor menu.
- 18. Inadvertently changing the UNIT ID (in the Advanced System Setup menu) at the keyboard can cause uncontrollable sequencing of unit ID numbers and loss of keyboard control. Do one of the following:
  - Press the down arrow button on the multiplexer. Sequencing should stop. Exit the menu, return to the Advanced System Setup menu, and change UNIT ID back to 001. Continue normal programming from the keyboard.
  - If the multiplexer is remotely located from the keyboard, wait until the numbers sequence to the correct multiplexer unit ID number and **immediately** move the joystick in any direction. Sequencing should stop. Continue normal programming from the keyboard.

# **SPECIFICATIONS**

#### **ELECTRICAL**

Input Voltage: 12 VAC or ±12 VDC

Power Consumption: 5 watts

## **KEYBOARD COMMUNICATION**

Keyboard Interface: RS-485 (25-foot flat cable supplied)
Connector Type: RJ-45 8-pin modular (female)

## **MECHANICAL**

Keyboard Keypad: Mechanical

Joystick: Three-axis, vector solving, with twisting, return-to-center head

Digital Display: Two red seven-segment LEDs

Main/Spot

Monitor Indicators: Two green LEDs

## **GENERAL**

Ambient Operating

Temperature: 20° to 120°F (-7° to 49°C)

Humidity: 10% to 90%, non-condensing

Dimensions: 9.50 in. W x 7.125 in. L x 2.25 in. H (24.13 x 18.10 x 5.72 cm)

Weight: 2.5 lb (1.12 kg)

Shipping Weight: 4 lb (1.81 kg)

(Design and product specifications subject to change without notice.)

# **INDEX**

| A                                                                                                    | sequence pip display 35 set main tracking 31                                                                                                    |
|----------------------------------------------------------------------------------------------------|----------------------------------------------------------------------------------------------------|
| Activity detection 14 Activity detection mask setup 23 Address setting 9 Address switch setting 6, 8 Addressing by multiplexer 21, 23, 29 Addressing consecutively 21, 23, 29 Advanced system setup menu 15 Alarm handling 19                                                                                                    | start a pattern 36 start auto scan (15-bit) 36 start manual scan (15-bit) 36 start random scan (15-bit) 36 stop auto or random scan 36 stop sequence of multiplexers 35 turn auxiliary function on/off 37 zoom camera on main monitor 33                                                                                                    |
| Alarm input 22<br>Alarm inputs 14                                                                                                    | G                                                                                                    |
| Alarm log 25<br>Aux monitor display 16                                                                                                    | German 11                                                                                                    |
| C                                                                                                    | н                                                                                                    |
|                                                                                                    | Help menu 25                                                                                                    |
| CAM key 21 Camera address mode switch setting 7, 8 Camera setup 21                                                                                                    | I                                                                                                    |
| Camera types 16 Coaxitron format 22 Coaxitron format settings 22                                                                                                    | Installation (multiplexer mode) 6<br>Installation (multiplexer server mode) 8<br>Interval 20                                                                                                    |
| Comm type 17 Communication mode switch setting 6                                                                                                    | K                                                                                                    |
| Configure custom VCR 19 Controlling the multiplexer with the keyboard 11 Covert mode 21 Custom VCR setup menu 20                                                                                                    | Keyboard control of the multiplexer 11 Keyboard port connection 9 Keys cam 21                                                                                                    |
| D                                                                                                    | live/VCR 18, 20<br>number 21                                                                                                    |
| Date 13 Date format 15 Differences (simplex versus duplex) 5 Dwell rates 14                                                                                                    | seq 24<br>view 13, 15                                                                                                    |
| E                                                                                                    | Language 11<br>Live/VCR key 18, 20                                                                                                    |
| English 11                                                                                                    | Local keyboard port connection 9                                                                                                    |
| F                                                                                                    | M                                                                                                    |
| Fixed cameras setting 10, 22  Four-camera display programming 26  French 11  Front panel control 15  Functions     call a preset 35     call camera on auxiliary monitor 35     call camera to main monitor 31     call camera to spot monitor 31     call group of cameras to main monitor 32     display picture-in-picture 32     exit main tracking 32     play a tape 37     record a tape 37     run sequence on auxiliary monitor 35     run sequence on main monitor 33 | Main monitor display 14, 15 Main monitor video 14 Master/slave 11 Master/slave designation 9 Menu defaults 28 Modes of operation 5, 6 Monitor display (main) 15 Monitor display (spot) 16 Moveable cameras setting 10, 22 Multiple camera display setup 26 Multiple multiplexers 9 Multiplexer mode installation 6 Multiplexer server mode installation 8 |
| run sequence on spot monitor 34 sequence multiple cameras 35 sequence multiplexers hooked to server 34 sequence multiplexers hooked to server and cameras on multiplexer 34                                                                                                    | Nine-camera display programming 27<br>Normal/covert mode 21<br>Number key 21                                                                                                    |

8

## 0

Operating differences 5 Operating modes 5, 6

#### P

Paired mode 9 Password 11, 15 Pattern programming 29 Playback format 19 Polled/non-polled communication 9 Polled/non-polled communication mode 11, 17 Preset programming 29 Program mode switch setting 7 Programming a pattern 29 Programming a preset 29 Programming from the keyboard 12 Programming menu defaults 28 Programming mode switch setting 8 Programming the 16-camera display 27 Programming the 4-camera display 26 Programming the 9-camera display 27

## R

Record setup menu 18 Record speeds 14, 18, 20 Relay output 17 Remote keyboard(s) port connection 9

## S

SEQ key 24
Sequence setup 24
Set up multiple camera display 26
Sixteen-camera display programming 27
Slave/master 11
Slave/master designation 9
Spanish 11
Specifications 39
Spot monitor display 16
Switch settings 6
System setup menu 13

#### Т

Termination 22
Time and date 13
Time display 13
Title display 13
Troubleshooting 38
Turbo mode switch setting 7

#### U

Unit ID 16 Unused switch setting 7, 8

#### V

VCR switch pulse 19 VCR type 18 VCR video format 18 Video termination 22 Video terminations 14 View key 13, 15

#### WARRANTY AND RETURN INFORMATION

#### WARRANTY

Pelco will repair or replace, without charge, any merchandise proved defective in material or workmanship for a period of one year after the date of shipment. Exceptions to this warranty are as noted below:

- Five years on Pelco manufactured cameras (CC3500/CC3600/CC3700 and MC3500/MC3600 Series); two years on all other cameras.
  Three years on Genex® Series (multiplexers, server, and keyboard).
- Two years on all standard motorized or fixed focal length lenses.
- Two years on Legacy®, Camclosure® Camera Systems, CM6700/CM6800/ CM8500/CM9500/CM9740/CM9760 Matrix, DF5 and DF8 Series Fixed Dome products.
- . Two years on Spectra®, Esprit®, and PS20 Scanners, including when used in continuous motion applications.
- Two years on Esprit and WW5700 series window wiper (excluding wiper blades).
- Eighteen months on DX Series digital video recorders.
- One year (except video heads) on video cassette recorders (VCRs). Video heads will be covered for a period of six months.
- Six months on all pan and tilts, scanners or preset lenses used in continuous motion applications (that is, preset scan, tour and auto scan modes).

Pelco will warrant all replacement parts and repairs for 90 days from the date of Pelco shipment. All goods requiring warranty repair shall be sent freight prepaid to Pelco, Clovis, California. Repairs made necessary by reason of misuse, alteration, normal wear, or accident are not covered under this warranty.

Pelco assumes no risk and shall be subject to no liability for damages or loss resulting from the specific use or application made of the Products. Pelco's liability for any claim, whether based on breach of contract, negligence, infringement of any rights of any party or product liability, relating to the Products shall not exceed the price paid by the Dealer to Pelco for such Products. In no event will Pelco be liable for any special, incidental or consequential damages (including loss of use, loss of profit and claims of third parties) however caused, whether by the negligence of Pelco or otherwise.

The above warranty provides the Dealer with specific legal rights. The Dealer may also have additional rights, which are subject to variation from state to state.

If a warranty repair is required, the Dealer must contact Pelco at (800) 289-9100 or (559) 292-1981 to obtain a Repair Authorization number (RA), and provide the following information:

- 1. Model and serial number
- 2. Date of shipment, P.O. number, Sales Order number, or Pelco invoice number
- 3. Details of the defect or problem

If there is a dispute regarding the warranty of a product which does not fall under the warranty conditions stated above, please include a written explanation with the product when returned.

Method of return shipment shall be the same or equal to the method by which the item was received by Pelco.

## **RETURNS**

In order to expedite parts returned to the factory for repair or credit, please call the factory at (800) 289-9100 or (559) 292-1981 to obtain an authorization number (CA number if returned for credit, and RA number if returned for repair).

All merchandise returned for credit may be subject to a 20% restocking and refurbishing charge

Goods returned for repair or credit should be clearly identified with the assigned CA or RA number and freight should be prepaid. Ship to the appropriate address

If you are located within the continental U.S., Alaska, Hawaii or Puerto Rico:

Service Department Pelco 3500 Pelco Way Clovis, CA 93612-5699

If you are located outside the continental U.S., Alaska, Hawaii or Puerto Rico:

Intermediate Consignee Ultimate Consignee American Overseas Air Freight Pelco 3500 Pelco Way 320 Beach Road Burlingame, CA 94010 Clovis, CA 93612-5699 USA USA

#### **REVISION HISTORY**

| Manual # | Date  | Comments                                                                                                    |
|----------|-------|----------------------------------------------------------------------------------------------------|
| C1921M   | 5/98  | Preliminary version released for beta evaluation.                                                                      |
|          | 7/98  | Original version.                                                                                                    |
| C1921M-A | 12/98 | Added Sections 5.0 through 5.4. Added note to section 3.1. Added operations to Table C.                                |
| C1921M-B | 7/99  | Added use of keyboard with simplex multiplexers. Revised manual to new format.                                         |
| C1921M-C | 9/99  | Added polled/non-polled communication. Added steps 1 and 2 to programming menus. Added tip about how to switch between |
|          |       | menus. Added information about camera types. Added information about TRACK MAIN feature with presets and patterns.     |
| C1921M-D | 9/00  | Added information on language option. Reorganized manual with index.                                                   |
| C1921M-E | 6/02  | Revised graphics to reflect new joystick. Added material about powering up keyboard.                                   |
| C1921M-F | 9/03  | Moved Regulatory Notices section and changed power specification.                                                      |
| C1921M-G | 1/04  | Revised per ECO #03-9291, software upgrade to increase the number of programmable patterns.                            |
|          |       |                                                                                                    |

® Pelco, the Pelco logo, Spectra, Genex, Legacy, Esprit, Camclosure, and Coaxitron are registered trademarks of Pelco. All rights reserved.

© Copyright 2002, Pelco.

Free Manuals Download Website

http://myh66.com

http://usermanuals.us

http://www.somanuals.com

http://www.4manuals.cc

http://www.manual-lib.com

http://www.404manual.com

http://www.luxmanual.com

http://aubethermostatmanual.com

Golf course search by state

http://golfingnear.com

Email search by domain

http://emailbydomain.com

Auto manuals search

http://auto.somanuals.com

TV manuals search

http://tv.somanuals.com